# **Meeting Invitations**

## *Create and Send a Meeting Invitation*

1. Open your **Calendar** and click the **Schedule a Meeting** action button

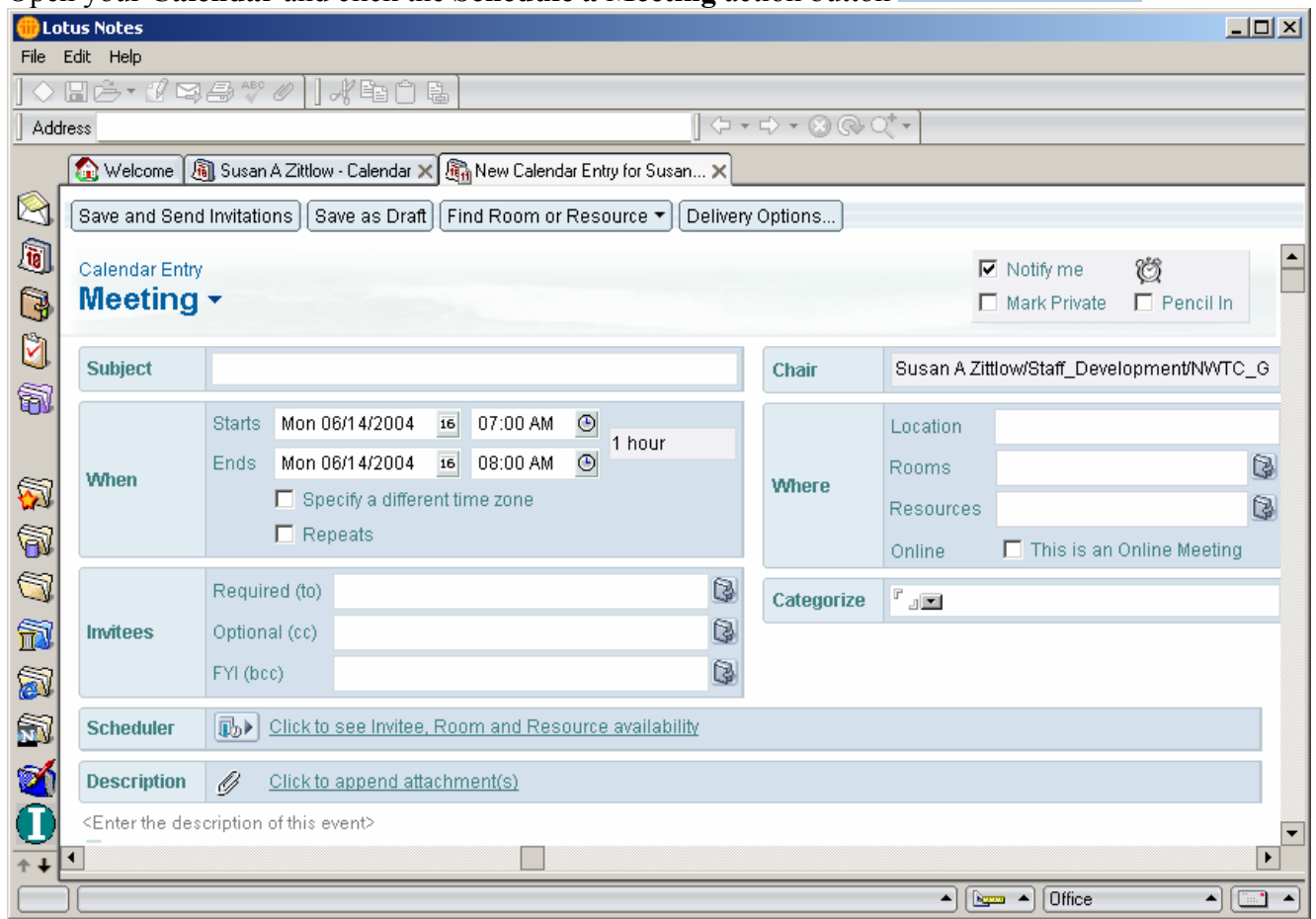

2. **Subject Section:**

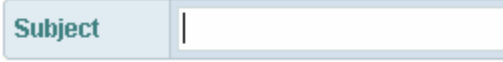

Type a brief description of the meeting in the **Subject** field.

### 3. **When Section:**

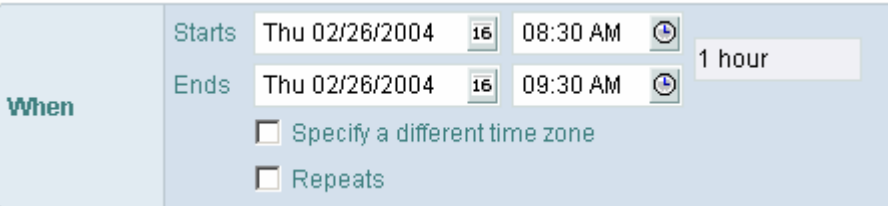

Specify dates and times in the **Starts** and **Ends** fields.

*Optional:* Select **Specify a different time zone** if the meeting is online or in another state where the time zone is different. Lotus Notes will convert the time zone to our current time so you do not need to do the conversion.

*Optional:* Select **Repeats** to repeat the meeting. Then specify **repeat options** and click **OK**.

#### 4. **Invitees Section:**

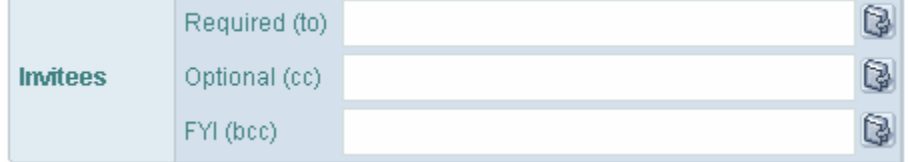

#### **Option** Description

Required (to) Specify one or more names to send people an invitation to the meeting. *\*Note:* To add names from an address book, click the button after the field name. To view members of groups or alternate names for individuals in the address book, click the Details button.

- Optional (cc) Specify one or more names to send people an information-only copy of the invitation. *\*Note:* To add names from an address book, click the button after the field name. To view members of groups or alternate names for individuals in the address book, click the Details button*.*
- FYI (bcc) Specify one or more names to send people a blind information-only copy of the invitation. Other recipients cannot see the names of people you specify in this field. *\*Note:* To add names from an address book, click the button after the field name. To view members of groups or alternate names for individuals in the address book, click the Details button.

#### 5. **Where Section:**

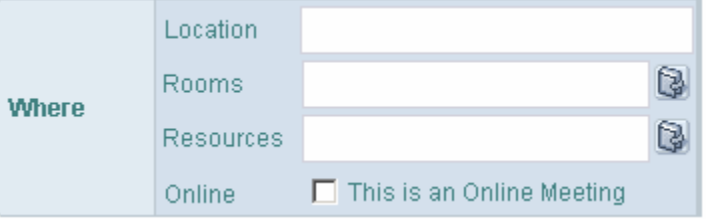

**Option Description** 

Location Enter the room where the meeting will occur Rooms Click the button after the field name to select a room to reserve for the meeting. **\****Note:* The rooms available are CO-302A (conference room) and 3201 (staff computer

training room). You can schedule CO-302A directly as long as it is available. For room 3201 you will receive an e-mail from Staff & Organizational Development to accept or decline the use of the room.

\**Note:* To view the entire calendar of the rooms do the following:

- 1. Select **File Database Open**
- **2.** Use the first drop-down box to find server: **FS\_GBNOTES2/NWTC\_GB**
- 3. Scroll down the list of databases to **Resources Rooms & Equipment**, double-click it

(or single click and then Open)

- 4. Change views on the left side to see the calendar for a particular room or particular time.
- 5. Once the database is opened you can **right-click** on the **title bar** of the database and select **Bookmark**. This will allow you to store the bookmark in your bookmark or favorite databases folder on the left side of the Lotus Notes screen.

Resources At this time there are no resources available to reserve

#### 6. **Scheduler Section:**

**D**> Click to see Invitee, Room and Resource availability **Scheduler** 

**Click to see Invitee, Room, and Resource availability** to look up free time for the invitees and rooms you specified.

*\*Note:* You have two options to determine if the invitees and rooms are available.

#### **Option One:**

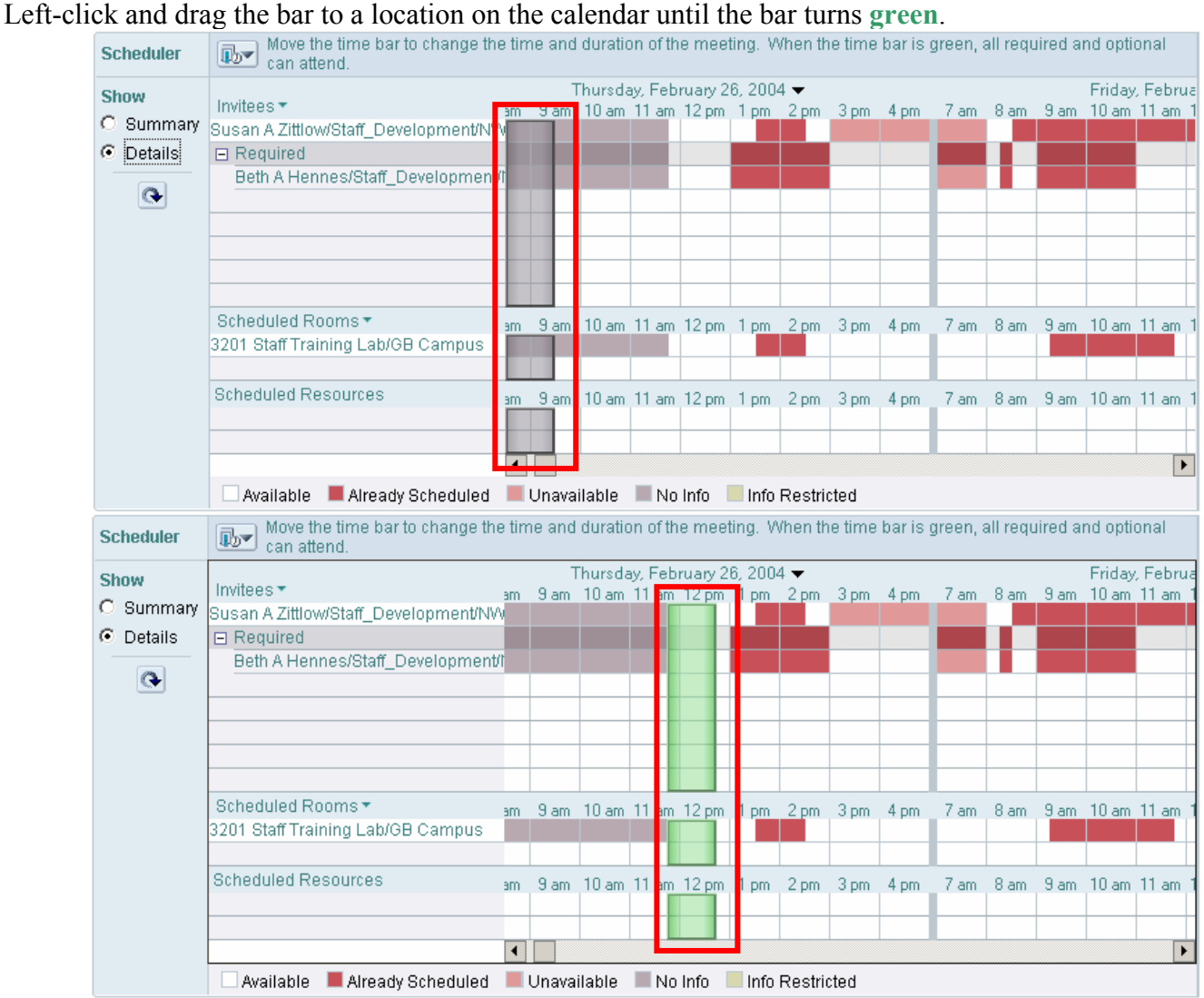

### **Option Two:**

Use the **Summary view** and choose to show **Suggested times for selected day** drop-down menu

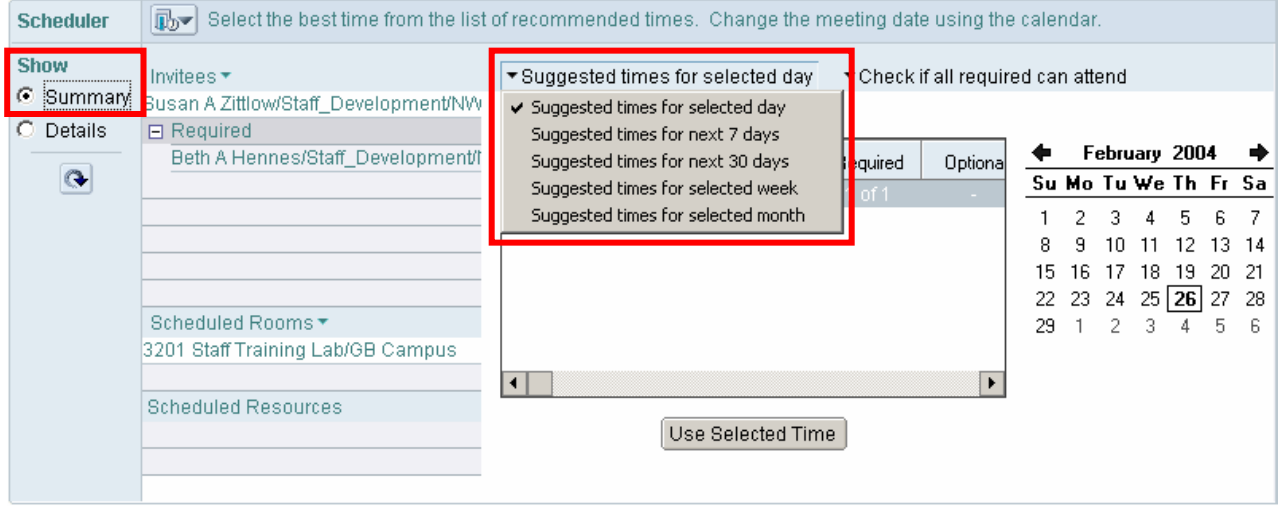

*\*Note:* You can click the icon in the **Scheduler Section** to collapse the section.

### 7. **Description Section:**

Ø Click to append attachment(s) **Description** 

<Enter the description of this event>

Type a description of the meeting in the **Description** field or attach an agenda or other file pertaining to the meeting.

8. *Optional:* Select the check boxes for options located at the top right of the form:

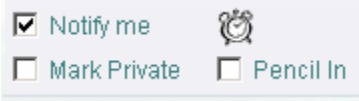

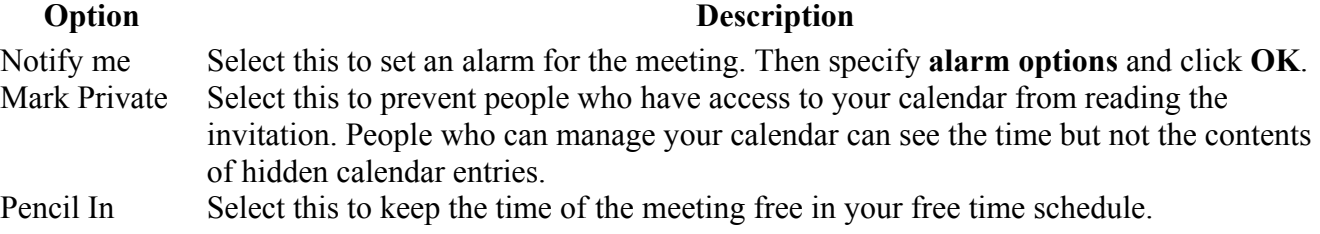

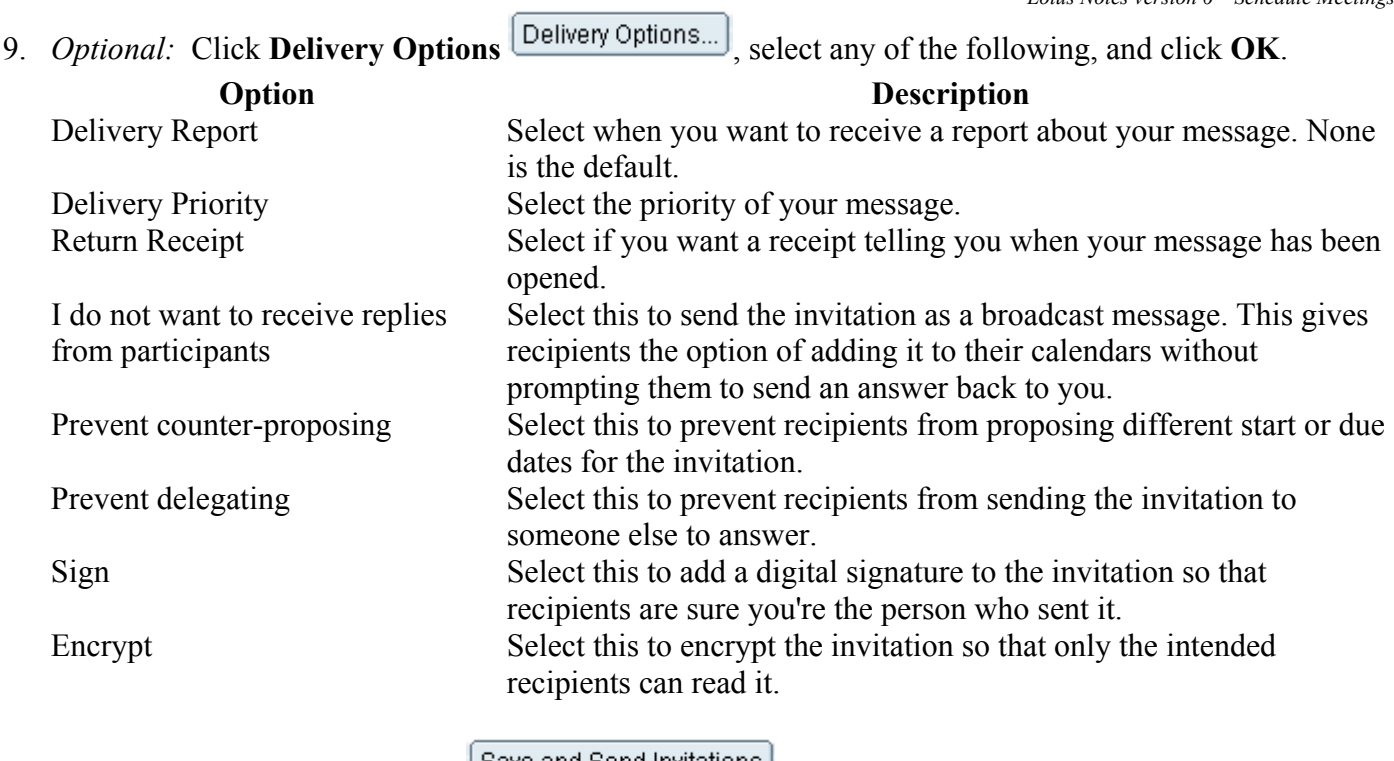

10. Click **Save & Send Invitations**